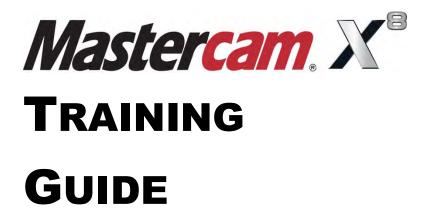

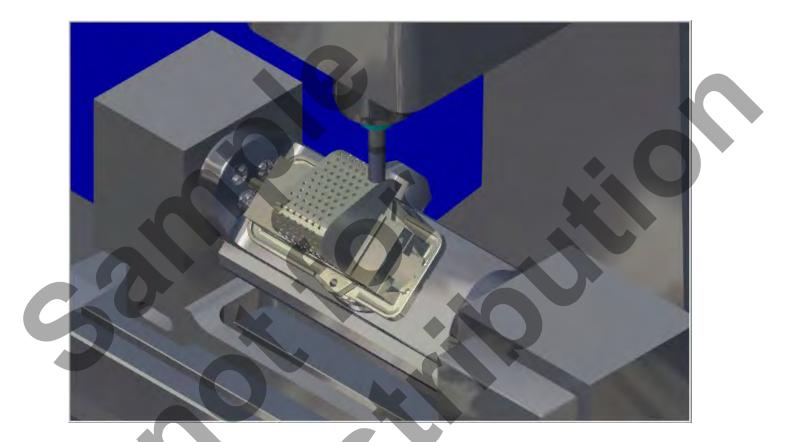

5-Axis-Lesson-2 Flow & Drill 5 Axis toolpath Trunnion-Table – 3+2 Positional

camInstructor

# Objectives

For **5-Axis-Lesson-2** you will generate the toolpaths to machine the part on a CNC vertical milling machine with multi-axis capability. The part will be held in a machine vise and a Trunnion table as shown below will be utilised to machine the angled face, end radii and drill all the holes

This Lesson covers the following topics:

**Open an existing file containing:** The solid geometry for the machine vise Solid geometry for the part

#### **Establish Stock Setup settings:**

Stock size Material for the part Feed calculation

Generate toolpaths consisting of:

Flow 5 Axis toolpath Drill 5 Axis toolpath

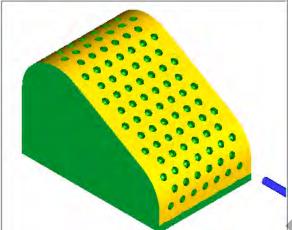

Inspect the toolpath using Mastercam's Verify and Backplot by: Launching the Verify function to machine the part on the screen Generating the NC- code

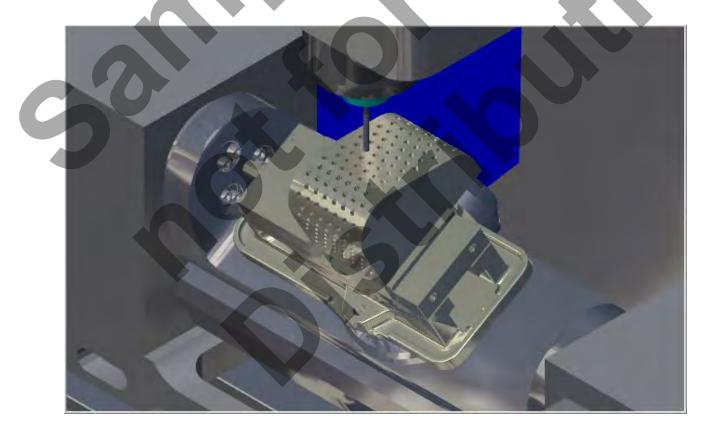

# **5-AXIS LESSON-2 DRAWING**

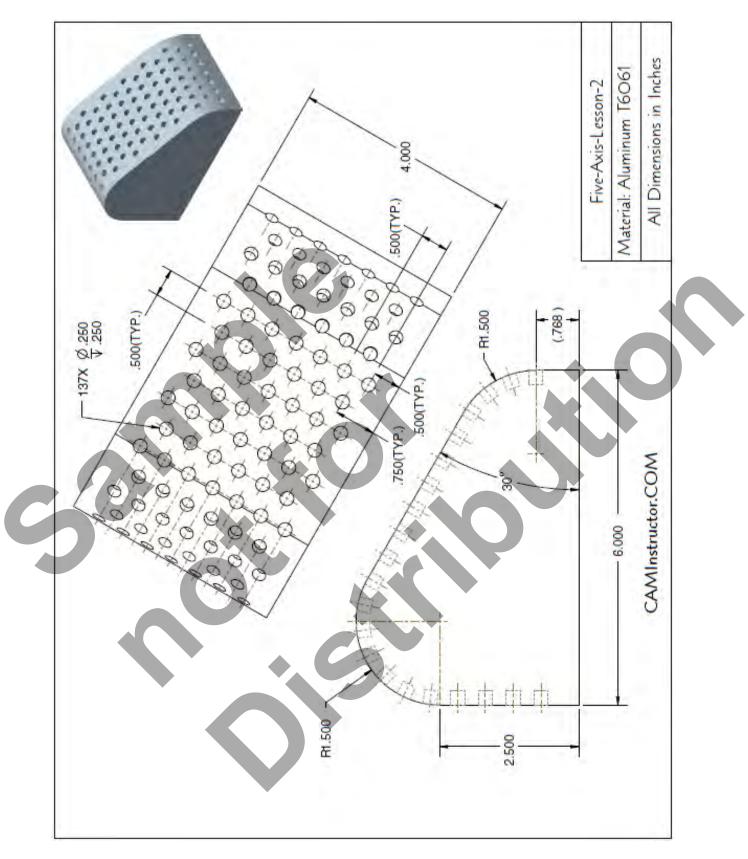

# TOOL LIST

- **Two cutters will be used to create this part.**
- **1.000**" diameter flat end mill to machine the 30 Degree angle and the end radii
- 0.250" diameter flat center cutting end mill to drill the holes

# **5-AXIS-LESSON-2 - THE PROCESS**

# **Toolpath Creation**

- **TASK 1:** Setting the environment
- **TASK 2:** Introduction Watch the video
- **TASK 3:** Open an Existing file from the Multimedia DVD
- TASK 4: Identify the entities on each Level
- **TASK 5:** Use Flow 5 Axis toolpath to machine the 30 Degree angle and the end radii
- **TASK 6:** Drill the holes using the Drill 5 Axis toolpath
- **TASK 7:** Backplot the toolpath
- **TASK 8:** Verify toolpaths
- **TASK 9:** Post and create the CNC code file

# THE HAAS VF-5/50TR (TOP) & VR-8 5-AXIS MACHINING CENTERS

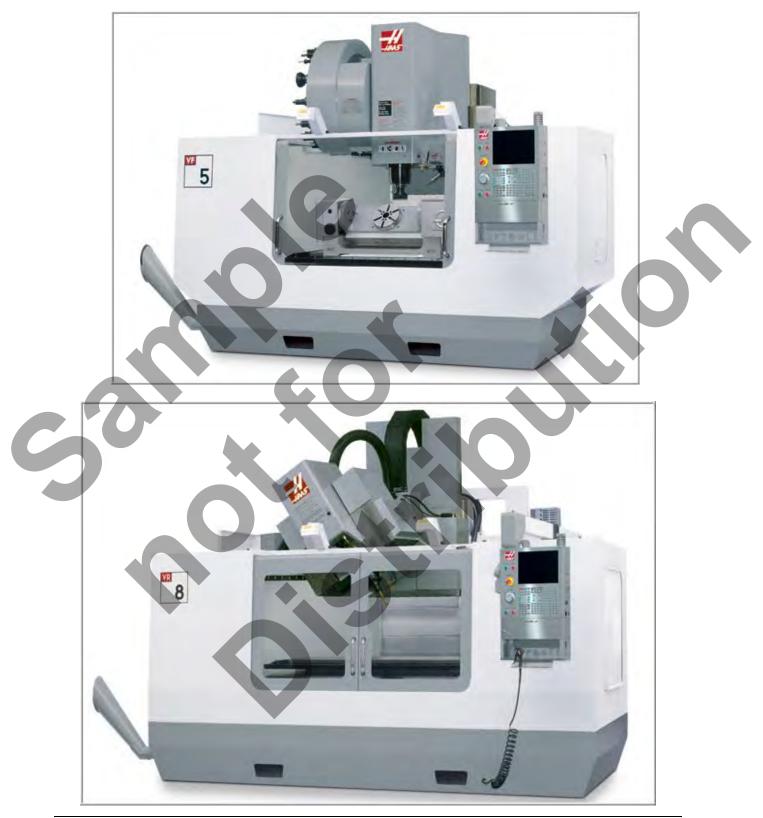

Five-Axis-Lesson-2-4

# **Toolpath Creation**

#### TASK 1: SETTING THE ENVIRONMENT

Before starting the geometry creation you should set up the grid, toolbars and machine type as outlined in the **Setting the environment** section at the beginning of this text:

- 1. Set up the Grid. This will help identify the location of the origin.
- Load the Workspace SETTINGS>Load Workspace>4-5 Axis Toolpaths to machine a 4-5 axis part.

# TASK 2: INTRODUCTION – WATCH THE VIDEO

- Before you start to work on this Lesson review the Introduction video on the multimedia CD that came with this text. You will find the video in the "Lesson-2" section, it is entitled Introduction - 10 Minutes.
- The video will review the techniques that will be used to generate the toolpaths using Flow 5 Axis and Drill 5 Axis toolpaths utilizing the Trunnion table.

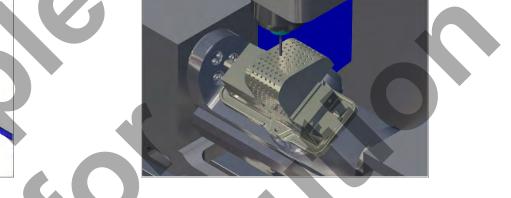

# TASK 3: OPEN EXISTING FILE FROM THE MULTIMEDIA DVD

On the multimedia DVD that came with this text is a folder called Mastercam-Files. The file will contain the wireframe geometry of the part and the vise constructed as a solid. The part is already setup for a: GENERIC HAAS VF-TR\_SERIES 5X MILL.

#### 1. Select FILE>Open> 5-Axis-Lesson-2.

2. Activate a shaded view by selecting the icon at the top of the screen. The file should appear as below. The vise is made up of solid features, the part includes a mixture of wireframe, solid and surface geometry.

The Stock setup has already been setup.

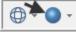

- 3. Display the **Toolpaths Manager**. Selecting **Alt-O** will Show/hide the Toolpaths Manager pane.
- You can close the Toolpath/Solids Manager by clicking the Close button in the upper right corner. To open the Managers again, choose View, Toggle Toolpaths Manager or View, Toggle Solids Manager.

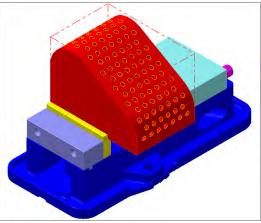

# TASK 4: IDENTIFY THE ENTITIES ON EACH LEVEL

Before you start to work on the two toolpaths lets first identify the entities on each Level. During this lesson you will turn the visibility of Levels off and on.

- Levels are a primary organizational tool in Mastercam. A Mastercam file can contain separate levels for wireframe, surfaces, drafting entities, and toolpaths.
- By organizing your files into levels, you can more easily control which areas of the drawing are visible at any time and which parts are selectable so that you do not inadvertently make changes to areas of the drawing you do not want to change.
- 1. From the **Status** bar at the bottom of the screen select **Level**.

| 3D Gv | w WCS | Planes Z 0.0 | <b>→</b> 🕒 | <b>)</b> B | Level 1 : Part | - |
|-------|-------|--------------|------------|------------|----------------|---|
|-------|-------|--------------|------------|------------|----------------|---|

2. The **Level Manager** dialog window will now appear. Zoom and pan the display so you can see both the part and vise on the right hand side of the screen, with the Level Manager dialog window on the left of the screen.

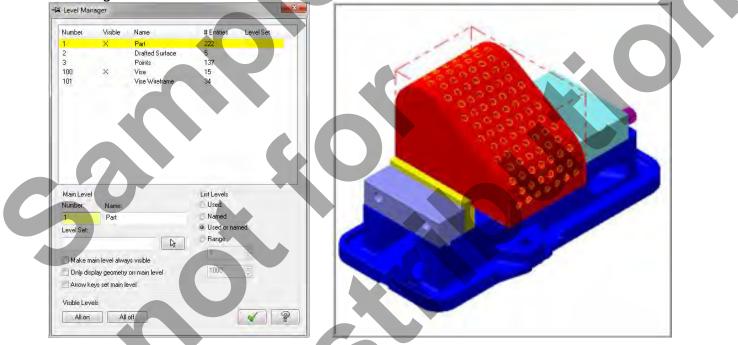

3. As you can see in the picture below there are five levels in this part named: **1**, **2**, **3**,**100** and **101**. Only Level 1 and Level 100 are visible as noted below by the X in the **Visible** column.

| Number | Visible | Name            | # Entities | Level Set |
|--------|---------|-----------------|------------|-----------|
| 1      | X       | Part            | 222        |           |
| 2      |         | Drafted Surface | 5          |           |
| 3      |         | Points          | 137        |           |
| 100    | X       | Vise            | 15         |           |
| 101    |         | Vise Wireframe  | 34         |           |

4. At the bottom of the Level Manager dialog box **remove the check mark** from **Make main level always visible** if required. Then click on the two X's in the **Visible column** to turn off the display of Level 1 and 100. All the entities have now been removed from the screen and only the outline of the stock is shown.

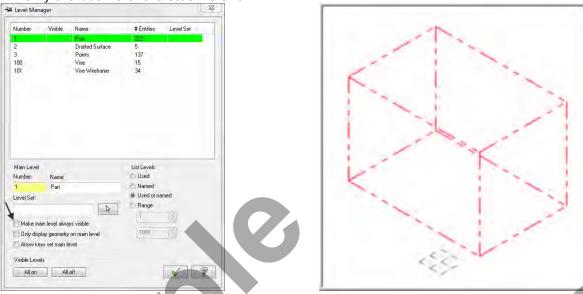

5. Now we will take a look at what is on each level. Click in the Visible column for Level 2 to make it visible as shown below, an X will now appear in the Visible column. This Level contains a surface that represents the angled face, the radii and the end faces of the part. You will use this surface for the 5 Axis Flow toolpath.

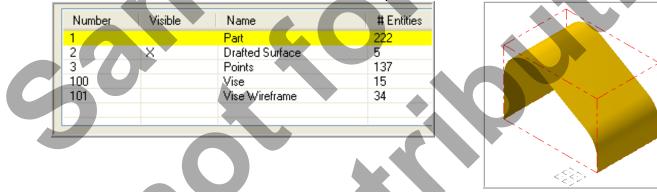

6. Now click in the **Visible column** for **Level 3**. This Level contains a series of points at the centres of the holes you will be drilling.

| Number | Visible | Name            | # Entities |
|--------|---------|-----------------|------------|
| 1      |         | Part            | 222        |
| 2      | ×       | Drafted Surface | 5          |
| 3      | ×       | Points          | 137        |
| 100    |         | Vise            | 15         |
| 101    |         | Vise Wireframe  | 34         |
|        |         |                 |            |
|        |         |                 |            |

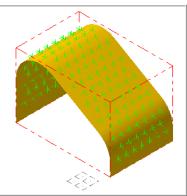

7. Now click in the **Visible column** for **Level 100 and 101**. These two Levels contain the geometry for the vice.

| Number | Visible | Name            | # Entities |
|--------|---------|-----------------|------------|
| 1      |         | Part            | 222        |
| 2      | X       | Drafted Surface | 5          |
| 3      | X       | Points          | 137        |
| 100    | X       | Vise            | 15         |
| 101    | X       | Vise Wireframe  | 34         |
|        |         |                 |            |
|        |         |                 |            |

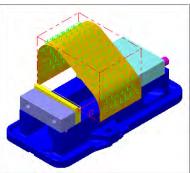

8. Now display **only Level 1**. Click in the **Visible column** for **Level 1 to activate the X** and click in the remaining Visible columns to **remove the X** as shown below. **Level1** contains the solid geometry for this part.

| Number | Visible | Name            | # Entities |
|--------|---------|-----------------|------------|
| 1      | X       | Part            | 222        |
| 2      |         | Drafted Surface | 5          |
| 3      |         | Points          | 137        |
| 100    |         | Vise            | 15         |
| 101    |         | Vise Wireframe  | 34         |
|        |         |                 |            |
|        |         |                 |            |

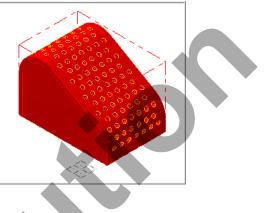

#### 9. Now display only Level 2 the Drafted Surface.

| Num  | ber | Visible | Name            | #En | tities |
|------|-----|---------|-----------------|-----|--------|
| 1    |     |         | Part            | 222 |        |
| 2    |     | Х       | Drafted Surface | 5   |        |
| 3    |     |         | Points          | 137 |        |
| 1.00 |     |         | Vise            | 15  |        |
| 101  |     |         | Vise Wireframe  | 34  |        |
|      |     |         |                 |     |        |

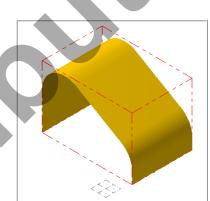

- 10. Select the OK button it to exit the **Level Manager** dialog box.
- ➔ Your part should look similar to the screen shot above right.

# TASK 5: USE FLOW 5 AXIS TOOLPATH TO MACHINE THE 30 DEGREE ANGLE AND THE END RADII

In this task you will use a 1.0 diameter flat end mill to machine the angled face and the radii only.

All other faces have been previously machined.

1. Set the graphics view to the Isometric View by using the toolbar icon at the top of the

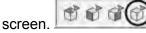

- 2. Select the **Screen Fit** icon found at the top of the screen to fit the part to the screen
- 3. From the menu bar select **TOOLPATHS>Multiaxis**

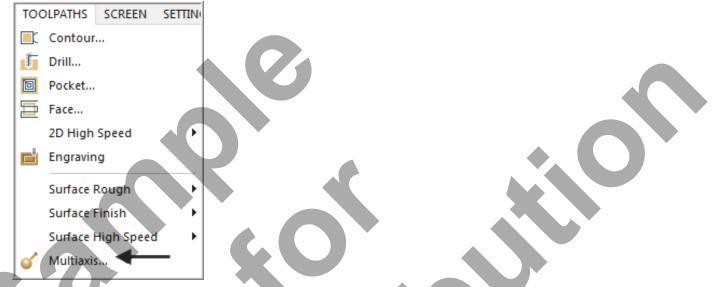

 If prompted to Enter new NC name ensure 5-Axis-Lesson-2 is displayed and then select the OK button . If not prompted then continue to the next step. 5. On the screen you will now see the **Multiaxis Toolpath** dialog box set to the **Toolpath Type page**. Select the **Flow** icon as shown below:

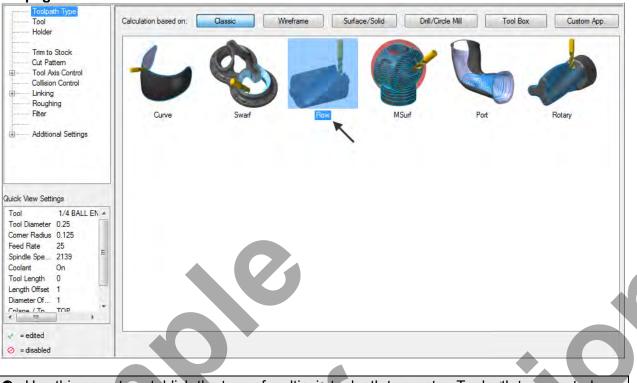

- Use this page to establish the type of multiaxis toolpath to create. Toolpath type controls the options available as you proceed down the tree structure. The options are based on the toolpath family selected using the Calculation based on buttons, as well as by selecting the picture of the toolpath you wish to create.
- Calculation based on:
- Click a button to select a multiaxis toolpath family. This initial selection determines the toolpaths available to you in the window below. Each toolpath family offers a handful of toolpaths, although you have over two dozen multiaxis toolpaths available in total.
- Flow allows either precise control of the scallops left on the part or constant distance stepovers, creating an exact, smooth finish.
- Flow produces tool motion based on your selected surfaces and tool axis options. The tool is generally compensated to the selected pattern surfaces, although it is possible to set separate compensation surfaces.
- In general, Flow works best on a single surface, or row of surfaces whose UV lines are oriented in the same manner and direction.
- Flow is an expansion of the MSurf toolpath type that places more of the control in your hands.

6. On the left of the dialog box select **Tool**. Click on the **Select library tool** button, de-activate the **Filter Active** button and choose a **1.0**" **Flat Endmill.** Make changes to this page as shown below:

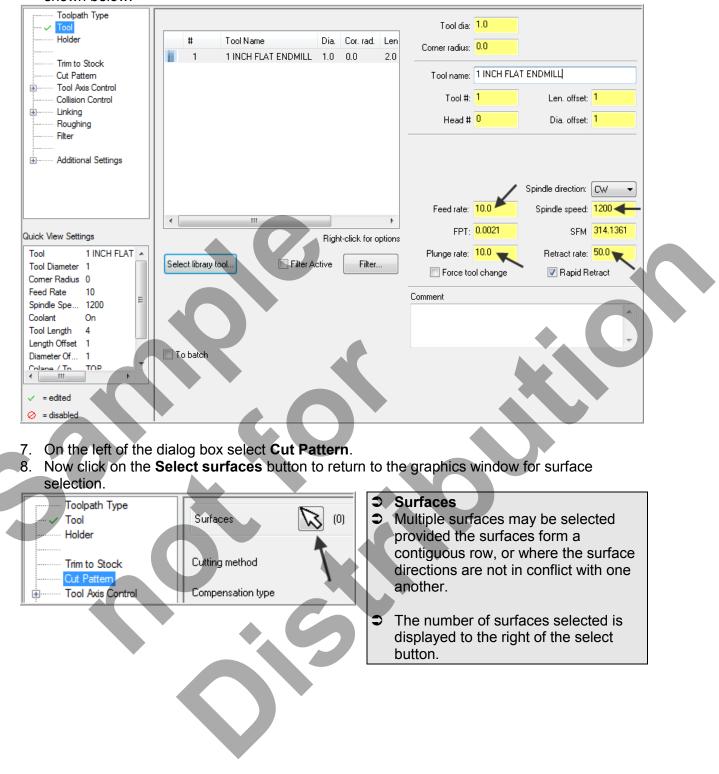

9. When prompted to **Select Tool Pattern Surface(s)** select the three surfaces shown below. **Surface 1** is the radius, **Surface 2** is the angled face and **Surface 3** is the radius.

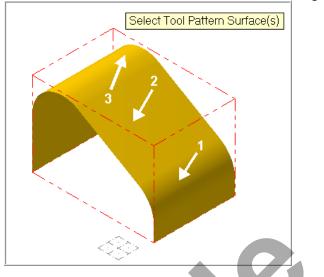

10. Click on the End Selection icon

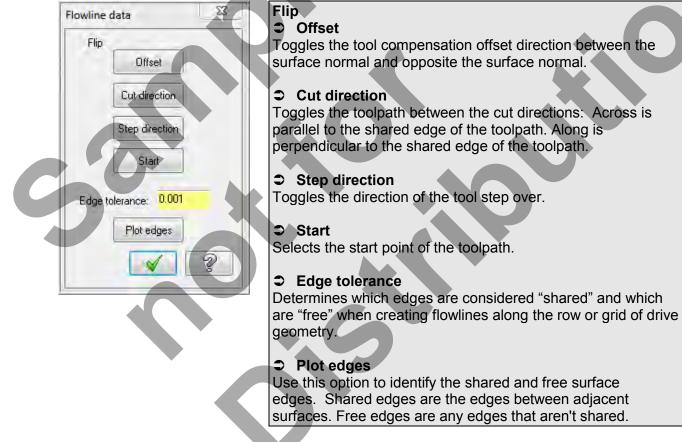

11. Select the OK button **I** to exit the **Flowline data** dialog box.

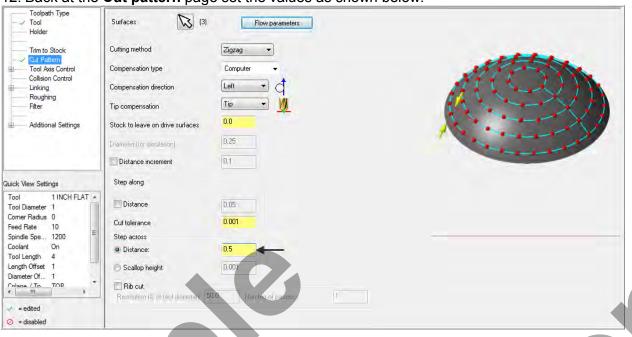

12. Back at the **Cut pattern** page set the values as shown below:

13. On the left of the dialog box select **Tool Axis Control** and set the values as shown below:

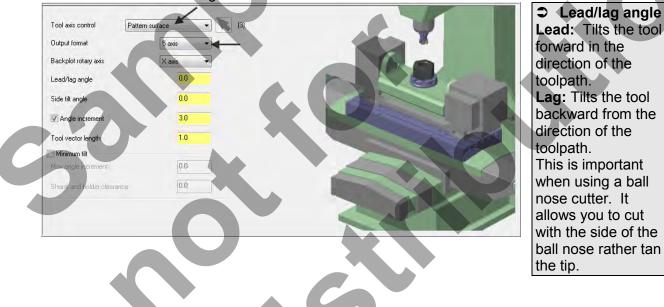

#### Tool Axis Control: Pattern surface

Keeps the tool axis vector normal to a selected surface. For Multisurface 5-axis toolpaths, keeps the tool axis vectors normal to the surfaces selected for the cut pattern. (The cut pattern is a set of surfaces that best defines the general machining area for the operation and defines the general flow of tool motion.)

#### Output Format: 5 axis

Provides tool axis rotation in two planes. Use 5-axis output when the machine tool supports two rotary axes.

| 14. On the left of the dialog box select Linking and set the values as shown I | below: |
|--------------------------------------------------------------------------------|--------|
|--------------------------------------------------------------------------------|--------|

| Toolpath Type<br>Tool<br>Holder<br>Trim to Stock<br>Cut Pattern<br>Collision Control<br>Collision Control<br>Collision Control<br>Collision Control<br>Reversion<br>Reversion | Retract     Feed plane | 3.0<br>Incremental<br>only at the start<br>ration<br>0.25<br>Incremental<br>0.1<br>Incremental | ←<br>← |  |  |
|----------------------------------------------------------------------------------------------------|------------------------|------------------------------------------------------------------------------------------------|--------|--|--|
|                                                                                                    | Keep tool down with    | 0.05                                                                                           |        |  |  |
| Quick View Settings                                                                                                    |                        |                                                                                                |        |  |  |
| Tool 1 IINCH FLAT ▲<br>Tool Diameter 1<br>Comer Radius 0<br>Feed Rate 10<br>Spindle Spe 1200<br>Coolant On<br>Tool Length 4<br>Length Offset 1<br>Diameter Of 1<br>Colane / Tn<br>W<br>= edited<br>© = disabled                                                                                                    | % of tool diamete      |                                                                                                | 3      |  |  |

15. On the left of the dialog box select Roughing. Check mark Depth cuts and make changes as shown below:

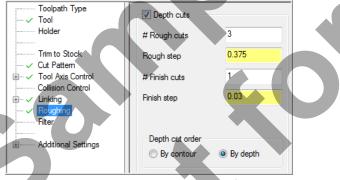

- 16. Select the **OK** button to exit **Multiaxis Toolpath Flow**.
  17. Select the Verify selected operations button and verify this toolpath. **Oops** As you can see the cutter ploughs through the part. In the next steps you will correct this collision.

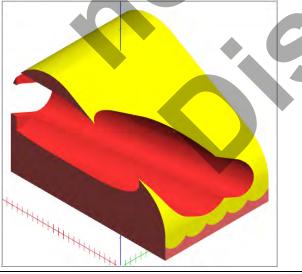

Five-Axis-Lesson-2-14

- Machine Group-1 Machine Group-1 Toolpath Group-1 Parameters #1 - 1.0000 ENDMILL 1 FLAT - 1 INC Geometry -Toolpath - 534.9K - 5-AXIS-LESSON-
- 18. Click on the **Parameters** folder for the **Flow 5 Axis** toolpath.

19. Click on the plus sign to the left of **Linking** to expand the list. Select the **Safety Zone** page and activate **Safety Zone** and set the values as shown below.

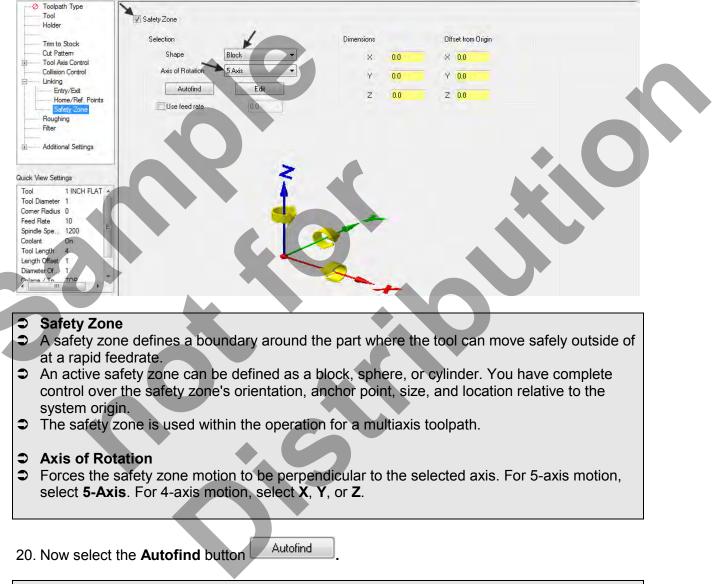

#### Autofind

Select to return to the graphics window to select surfaces to be contained within the selected safety zone shape.

21. You are now prompted to **Select Surfaces**. Draw a window around the part to capture all the surfaces as shown below:

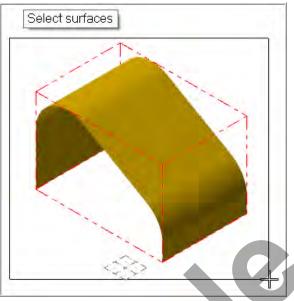

- 22. Next we will include the Vise as part of the Safety Zone. From the Status bar at the bottom of the screen select Level.
- 23. Now click in the **Visible column** for **Level 100**. **Level 100** contains the solid geometry for the Vise.

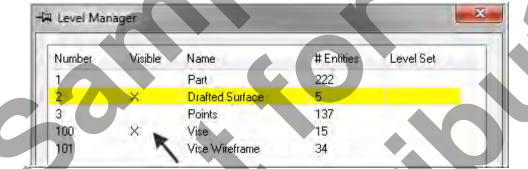

- 24. Select the OK button when to exit the **Level Manager** dialog box.
- 25. Before you select the Vise you need to set up the appropriate selection options on the **General Selection Toolbar**.
- 26. On the General Selection toolbar select the icon to toggle **Activate solid selection**. Do this by clicking on the **Activate solid selection** icon shown below so it is greyed out.

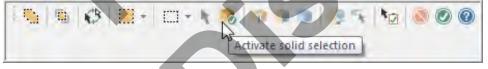

27. After picking the **Activate solid selection** icon it should be greyed out as shown below. Now click on the **Select Body** icon so it is greyed out. Ensure your **General Selection Toolbar** is setup as below with only **Select Body** activated:

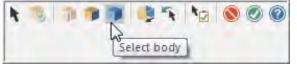

28. You are now prompted to **Select Solid Body or Face**. Select the various parts of the Vise as shown below, zoom as required.

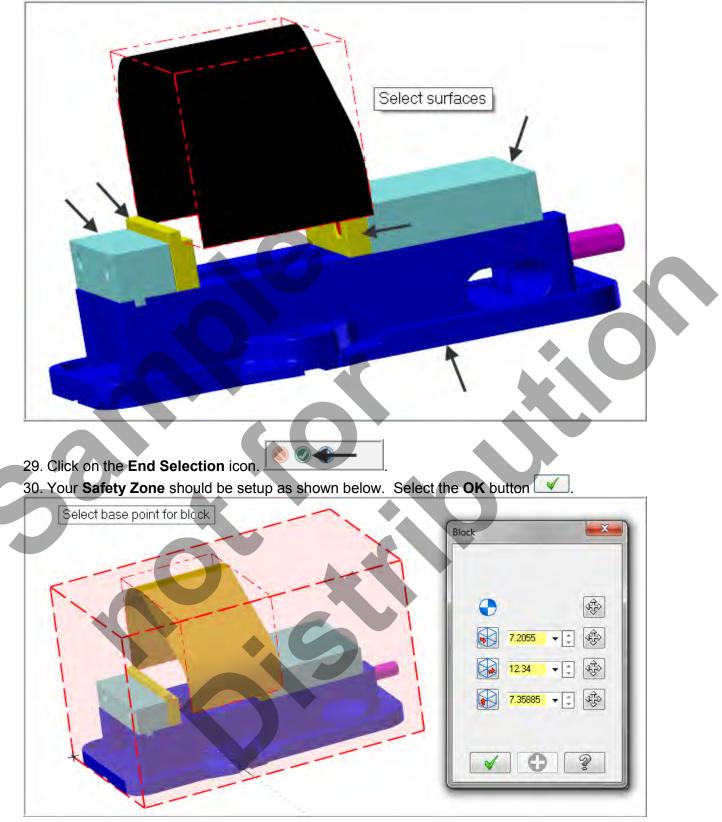

| ety Zone                  |            |                    |
|---------------------------|------------|--------------------|
| election                  | Dimensions | Offset from Origin |
| Shape Block 💌             | × 7.2055   | × -3.189999        |
| Axis of Rotation 5 Axis 🔹 | Y 12.34    | Y -4.849246        |
| Autofind Edit             | Z 7.35885  | 5 Z -0.0           |
| Use feed rate 0.0         | 2 1.0000   |                    |

#### 31. The Safety Zone **Dimensions** and **Offset from Origin** are now set as below:

- 32. Select the **OK** button **I** to exit **Multiaxis Toolpath Flow**.
- 33. Select the **Regenerate all dirty operations** button **I** to remove the red X from the operation you have just edited. You need to update the toolpath with the new parameters you have just input.
- 34. Select the Verify selected operations button and verify this toolpath. The Collison is now eliminated.

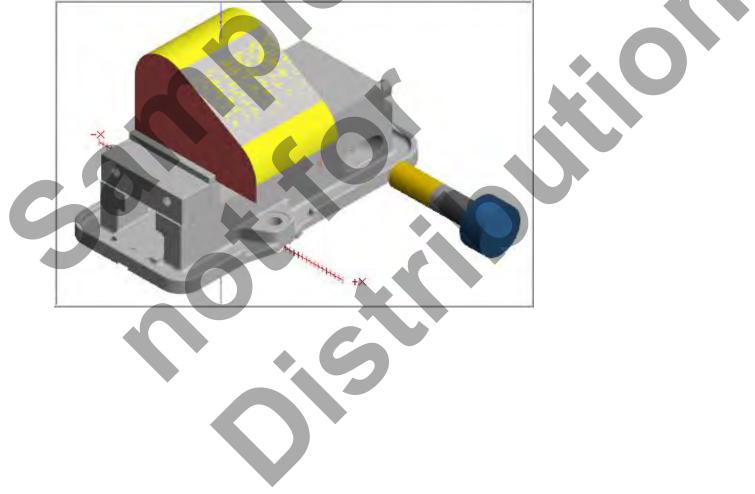

# TASK 6: DRILL THE HOLES USING THE DRILL 5 AXIS TOOLPATH

In this task you will use a 0.250 diameter flat center cutting end mill to drill all the holes The holes will be drilled to a depth of 0.250.

1. Set the graphics view to Isometric View.

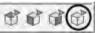

- 2. Select the Screen Fit icon found at the top of the screen to fit the part to the screen
- 3. Turn off the display of toolpaths by selecting Alt-T on your keyboard.
- 4. From the **Status** bar at the bottom of the screen select **Level**.

| 3D | Gview | WCS | Planes Z 0.0 |  | 🔎 Level | 1 : Part | - |
|----|-------|-----|--------------|--|---------|----------|---|
|----|-------|-----|--------------|--|---------|----------|---|

5. Now click in the Visible column for Level 3. Level 2 contains a surface and Level 3 contains a series of points at the centres of the holes you will be drilling. Ensure that you turn off the visibility for all levels except Level 2 and 3.

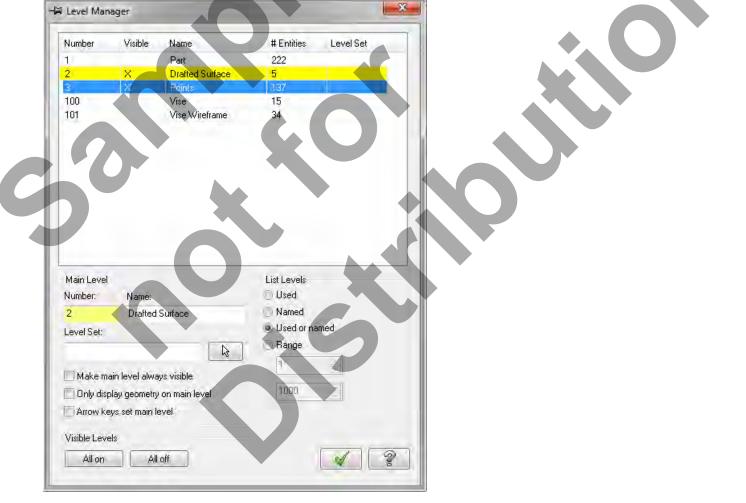

6. Select the OK button for the context the Level Manager dialog box.

- 7. From the menu bar select TOOLPATHS>Multiaxis
- Multiaxis... 🗲
- 8. On the screen you will now see the **Multiaxis Toolpath** dialog box set to the **Toolpath Type page**. Click on the **Drill/Circle Mill** button and then select the **Drill** icon as shown below:

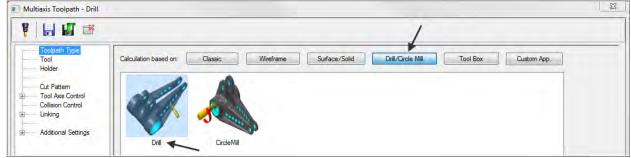

 On the left of the dialog box select Tool. Click on the Select library tool button, de-activate the Filter Active button and choose a 0.25" Flat Endmill. Make changes to this page as shown below:

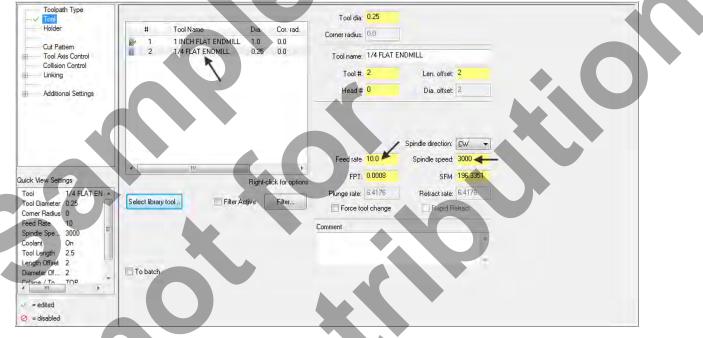

10. On the left of the dialog box select **Cut Pattern**. Open the **Cycle** drop down menu and

change to **Drill/Counterbore**. Now click on the **Select Points** button by to return to the graphics window for Point selection.

| Toolpath Type<br>Tool<br>Holder | Entity type | Points            | - 0      |
|---------------------------------|-------------|-------------------|----------|
| Cut Pattern                     | Cycle       | Unill/Counterbore | <b>▼</b> |

- 11. From the Drill Point Selection dialog box select Window Points.
- 12. On the graphics screen you will be prompted to **Pick window corners**. Draw a window around the part to capture the points as shown below.

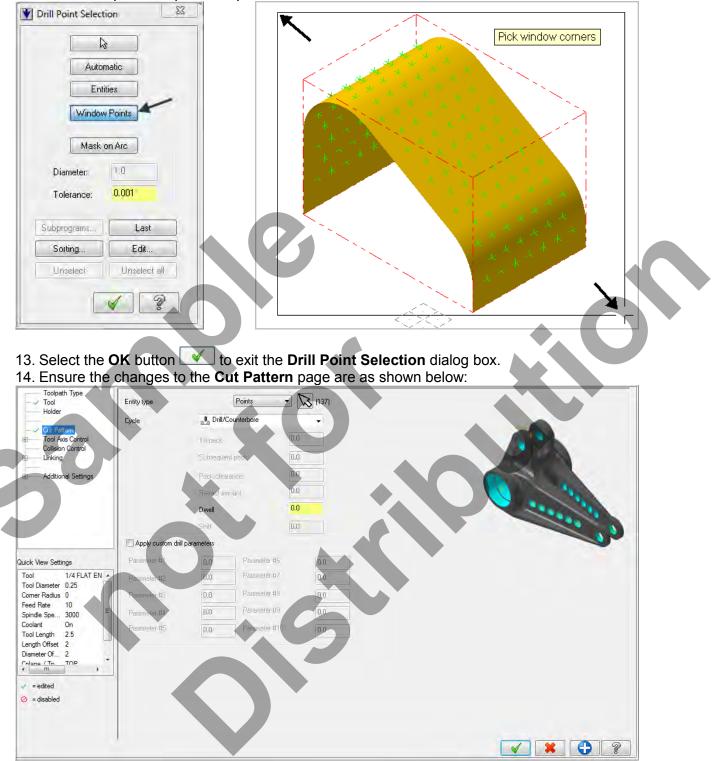

#### Entity type: Points

Drills selected points. Choose the Points button to return to the graphics window and select points for the toolpath.

15. On the left of the dialog box select **Tool Axis Control**. Open the **Tool axis control** drop down menu and change to **Surface**.

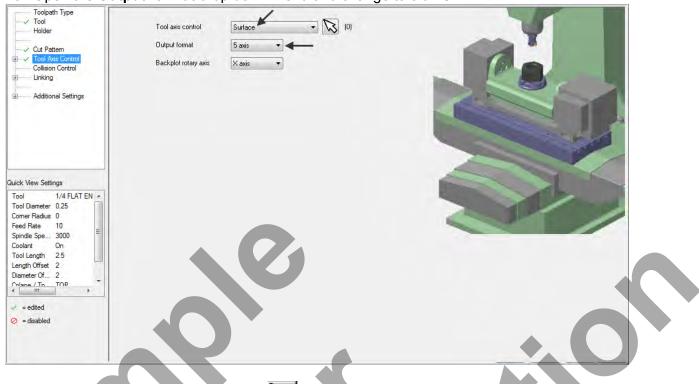

16. Open the Output format drop down menu and change to 5 axis.

- 17. Click on the **Select Surfaces** button *Select* for the **Tool Axis Control** section.
- 18. On the graphics screen you will be prompted to Select Tool Axis Surfaces(s) select the four surfaces shown below. Surface 1 is the radius, Surface 2 is the angled face, Surface 3 is the radius and Surface 4 is the back face.

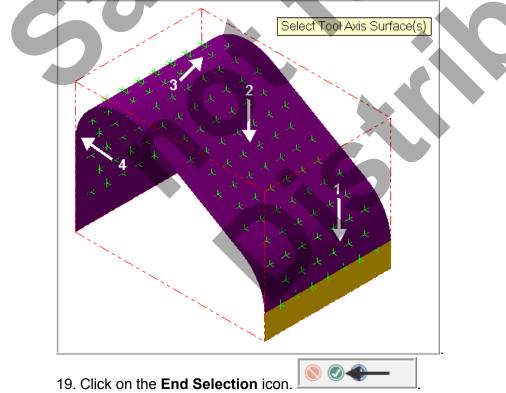

Five-Axis-Lesson-2-22

20. Before moving on check the **Tool axis control settings** are as shown below:

| Tool axis control    | Surface    | • 🐼 (4) |
|----------------------|------------|---------|
| Output format        | 5 axis 🔹   |         |
| Backplot rotary axis | X axis 🔹 🔻 |         |

#### Tool axis control: Surface

Keeps the tool axis vector normal to a selected surface. For Multisurface 5-axis toolpaths, keeps the tool axis vectors normal to the surfaces selected for the cut pattern. (The cut pattern is a set of surfaces that best defines the general machining area for the operation and defines the general flow of tool motion.) Choose the Surface button to return to the graphics window and select a surface.

Surface is the only tool axis control option available for 3-axis output. For 3-axis output, Mastercam projects the curves onto the tool axis surfaces. The projected curves become the tool contact positions.

#### Output Format: 5 axis

Provides tool axis rotation in two planes. Use 5-axis output when the machine tool supports two rotary axes.

#### Backplot rotary 5 axis: 5 axis

Select the X, Y, or Z-axis to be used in backplot to represent the rotary axis. Match this setting to the rotary axis capabilities of your machine for 4-axis output.

# 21. On the left of the dialog box select **Collision Control**. Make changes to this page as shown below:

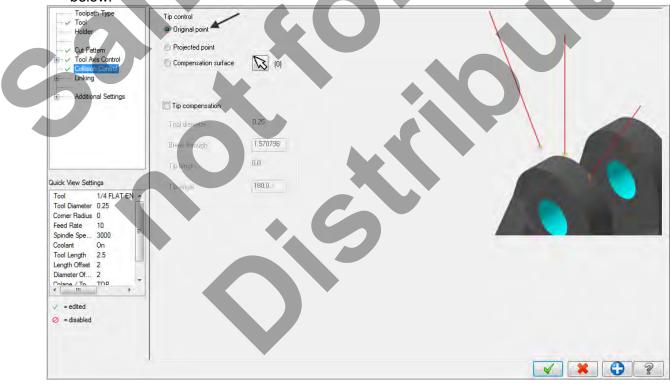

Tip Control: Original point: Select to start the tool tip on the selected point. The toolpath values are calculated from the original point's position.

| Toolpath Type                                          | and make the t                                          |               |  |
|--------------------------------------------------------|---------------------------------------------------------|---------------|--|
|                                                        |                                                         |               |  |
| Cut Pattem     Tool Axis Control     Collision Control | Clearance                                               |               |  |
| Linking     Additional Settings                        | Use clearance only at the start<br>and end of operation |               |  |
|                                                        | Retract 0.25                                            |               |  |
|                                                        | Top of stock 0.0                                        |               |  |
|                                                        | Depth                                                   |               |  |
| uick View Settings<br>Tool 1/4 FLAT EN 🔺               | Incremental                                             |               |  |
| Tool Diameter 0.25<br>Comer Radius 0                   |                                                         |               |  |
| Feed Rate 10<br>Spindle Spe 3000 E<br>Coolant On       |                                                         |               |  |
| Tool Length 2.5<br>Length Offset 2                     |                                                         |               |  |
| Diameter Of 2                                          |                                                         |               |  |
| ✓ =edited                                              |                                                         |               |  |
| ≥ = disabled                                           |                                                         |               |  |
|                                                        |                                                         |               |  |
|                                                        |                                                         |               |  |
| 3 Select the <b>OK</b>                                 | button 🐼 to exit the Multiaxis Tool                     | loath - Drill |  |
|                                                        |                                                         |               |  |
|                                                        |                                                         |               |  |
|                                                        |                                                         |               |  |
|                                                        |                                                         |               |  |
|                                                        |                                                         |               |  |
|                                                        |                                                         |               |  |
|                                                        |                                                         |               |  |
| _                                                      |                                                         |               |  |
|                                                        |                                                         |               |  |
|                                                        |                                                         |               |  |
|                                                        | + 60                                                    | r             |  |
|                                                        |                                                         |               |  |
|                                                        |                                                         |               |  |
|                                                        |                                                         |               |  |
|                                                        |                                                         |               |  |
|                                                        |                                                         |               |  |
|                                                        |                                                         |               |  |

22. Select the **Linking** parameters page and make the changes as shown below:

# TASK 7: BACKPLOT THE TOOLPATH

- In this task you will use Mastercam's Backplot function to view the path the tools take to cut this part.
- Backplot will enable you to review the cutting motions and identify any problem areas when cutting the part.
- 1. Now you will make the **Level visible** that contains the geometry for the vise and the level that contains the solid geometry for the part. From the **Status** bar at the bottom of the screen select **Level**.
- 2. The Level Manager dialog window will now appear. In the Visible column click on the visible column for Level 1 and level 100 so the X appears to make these levels visible. Now turn off the visibility of Level 2 and 3,

| Number | Visible | Name            | # Entities | Level Set |
|--------|---------|-----------------|------------|-----------|
| 1      | X       | Part            | 222        |           |
| 2      |         | Drafted Surface | 5          |           |
| 3      |         | Points          | 137        |           |
| 100    | ×       | Vise            | 15         |           |
| 101    |         | Vise Wireframe  | 34         |           |

- 3. Click on the OK button when done
- 4. Select the Screen Fit icon found at the top of the screen to fit the part to the screen
- 5. Select **Alt-T** on your keyboard to **display toolpaths**.
- 6. If required activate a shaded view by selecting the icon at the top of the screen.

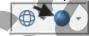

Your part should look similar to the screen shot below.

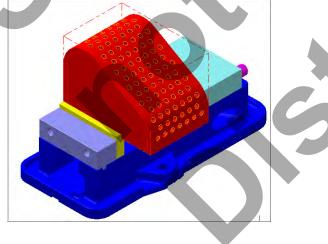

- 7. To pick all the operations to Backplot pick the Select All icon
- 8. The next step is to select the **Backplot selected operations** icon shown below:

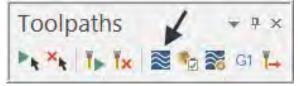

- 9. Maximize the Backplot/Verify window if required.
- 10. Select the **Home** Tab if required.
- 11. Activate the options shown below in the Visibility section of the Home tab.

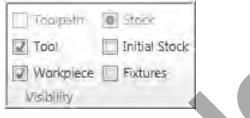

12. Click on the **Backplot** tab at the top left of the screen.

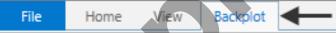

13. Activate the **Both** option in the Toolpath section of the Backplot tab.

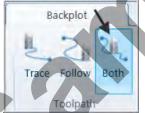

14. In the lower right corner of the screen now set the run **Speed** to slow by moving the slider bar pointer over to the left as shown below.

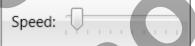

15. Now select the Play Simulation button to review the toolpaths.

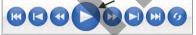

16. After reviewing the Backplot of the toolpaths use the **Close** button to exit Backplot. Your part should look similar to the screen shot below.

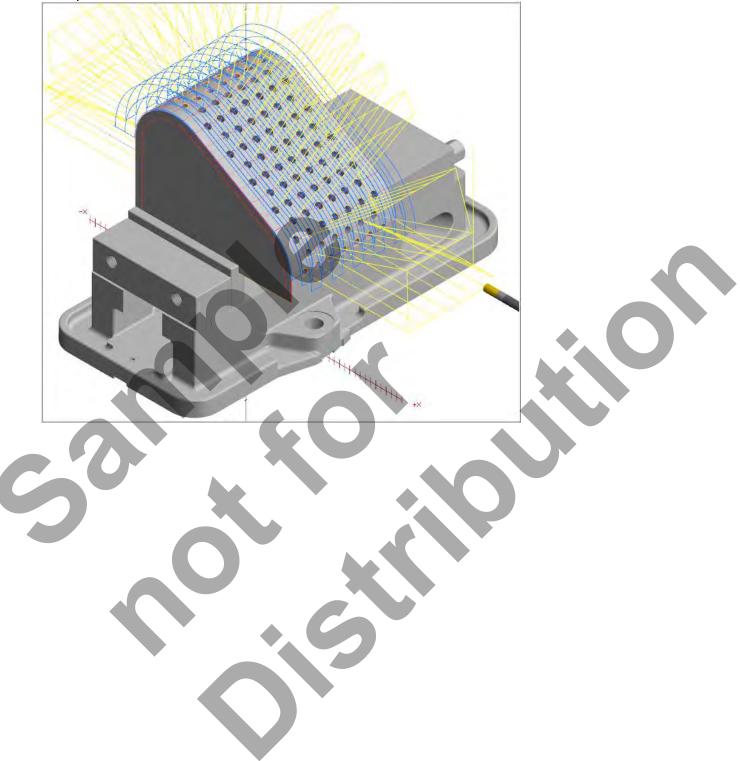

# TASK 8: VERIFY THE TOOLPATHS

In the Toolpath Manager pick all the operations to verify by picking the Select All icon
 Select the Verify selected operations button shown below:

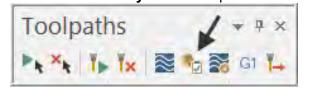

- 3. Maximize the Backplot/Verify window if required.
- 4. Activate the options shown below in the **Visibility** section of the Home tab. Initial Stock and Toolpath not activated.

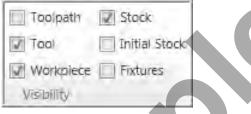

- 5. Activate the **Color Loop** to change the color of the tools for the verified part.
- 6. In the lower right corner of the screen now set the run **Speed** to slow by moving the slider bar pointer over to the left as shown below.

Speed:

7. Now select the Play Simulation button to review the toolpaths.

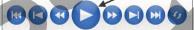

Your part should look similar to the screen shot below.

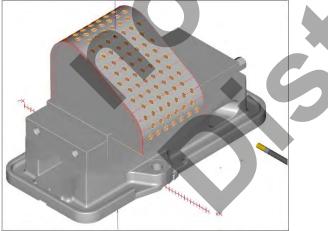

8. Select the **Close** button in the top right hand corner to exit Verify.

# TASK 9: POST AND CREATE THE CNC CODE FILE

- 1. Ensure all the operations are selected by picking the **Select All** icon from the Toolpath manager.
- 2. Select the **Post selected operations** button from the Toolpath manager.
- 3. **Please Note:** If you cannot see **G1** click on the right pane of the Toolpath manger window and expand the window to the right.

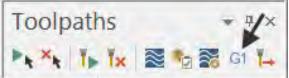

4. In the Post processing window, make the necessary changes as shown below:

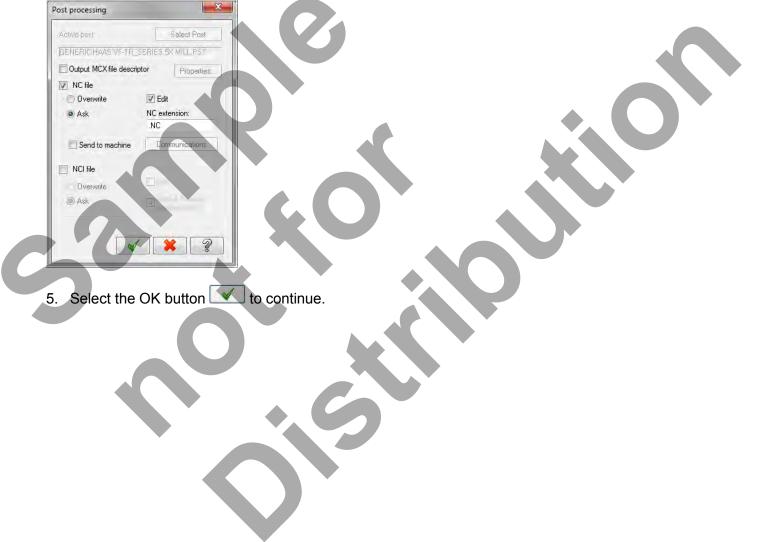

- 6. Enter the same name as your Mastercam part file name in the NC File name field **5-AXIS-LESSON-2** and select the **Save button**
- 7. If you encounter the dialog window below enter **90** for the primary axis angle and hit enter.

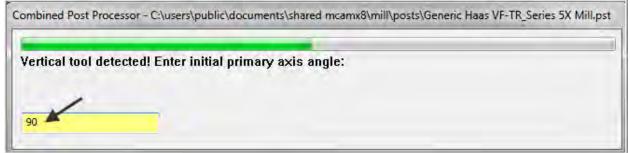

8. Select the Save button and review the CNC code.

| 5-AXIS-I | LESSON-2.NC ×                                           |  |
|----------|---------------------------------------------------------|--|
| 7        | (MATERIAL - ALUMINUM INCH - 6061)                       |  |
| 8        | (T1 1 INCH FLAT ENDMILL H1 D1 DIA 1.)                   |  |
| 9        | (T2 1/4 FLAT ENOMILL H2 D2  DIA25)                      |  |
| 10       | G20                                                     |  |
| 11       | G0 G17 G40 G49 G80 G90                                  |  |
| 12       | G0 G28 G91 <mark>Z0</mark> .                            |  |
| 13       | (1 INCH FRAT ENDMILL TOOL - 1 DIA. OFF 1 LEN 1  DIA 1.) |  |
| 14       | M11                                                     |  |
| 15       | M13                                                     |  |
| 16       | T1 M6                                                   |  |
| 17       | G0 G54 G90 X-2.2652 Y5.7645 B90. A0. S1200 M3           |  |
| 18       | G43 H1 <b>Z9.86</b>                                     |  |

Select the in the top right corner to exit the CNC editor.
 This completes 5-Axis-Lesson-2.

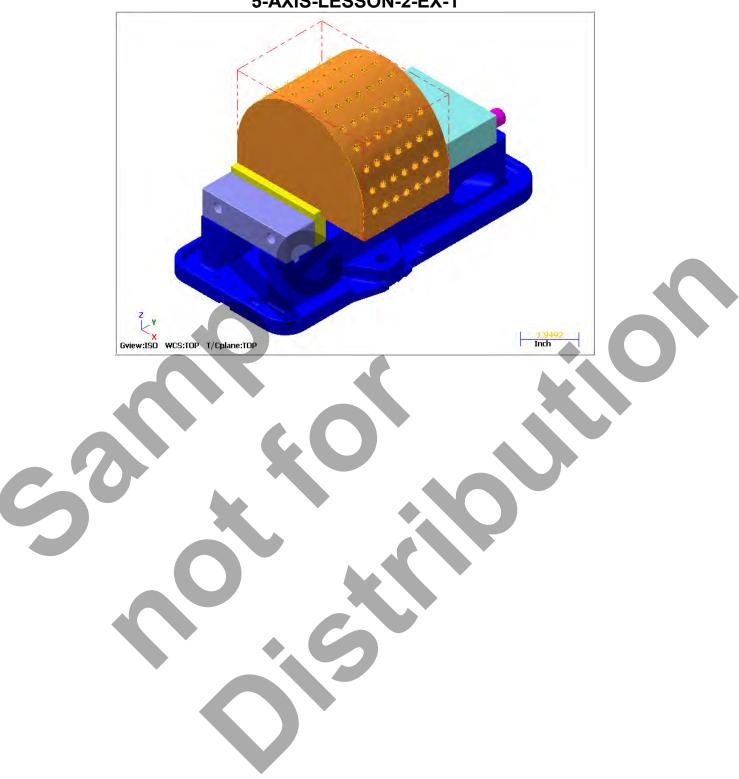

## 5-AXIS-LESSON-2 EXERCISE #1 5-AXIS-LESSON-2-EX-1

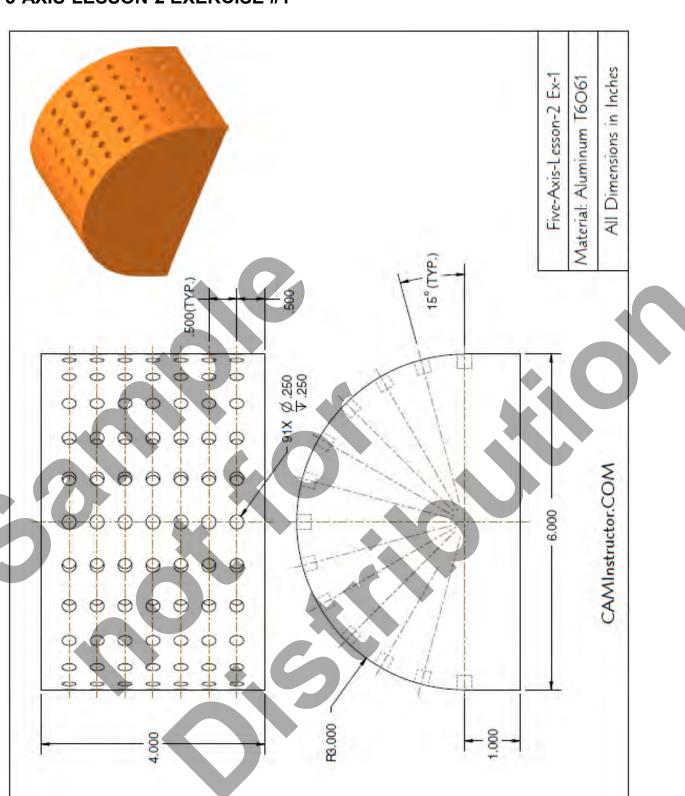

# 5-AXIS-LESSON-2 EXERCISE #1

# Five-Axis-Lesson-2

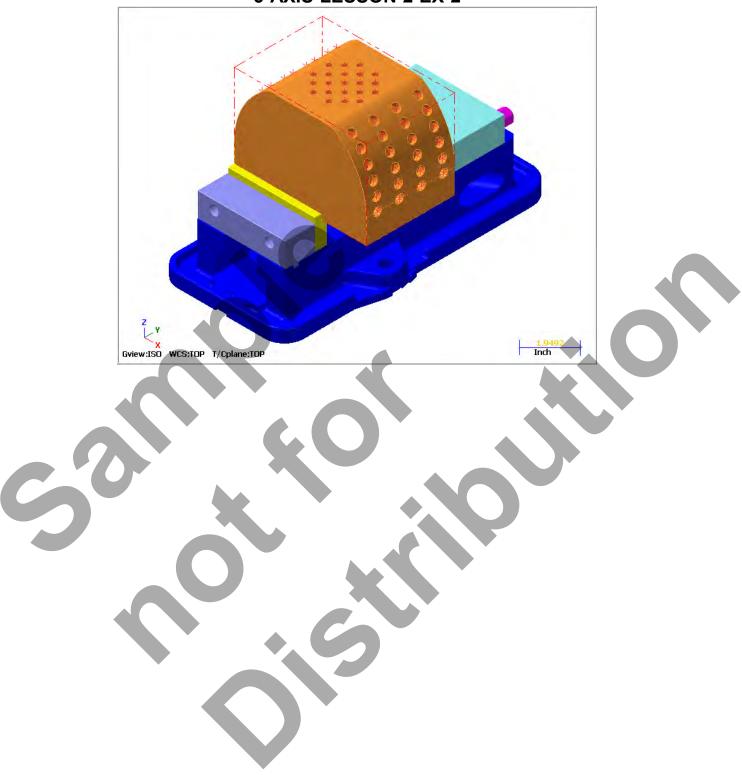

## 5-AXIS-LESSON-2 EXERCISE #2 5-AXIS-LESSON-2-EX-2

# 5-AXIS-LESSON-2 EXERCISE #2

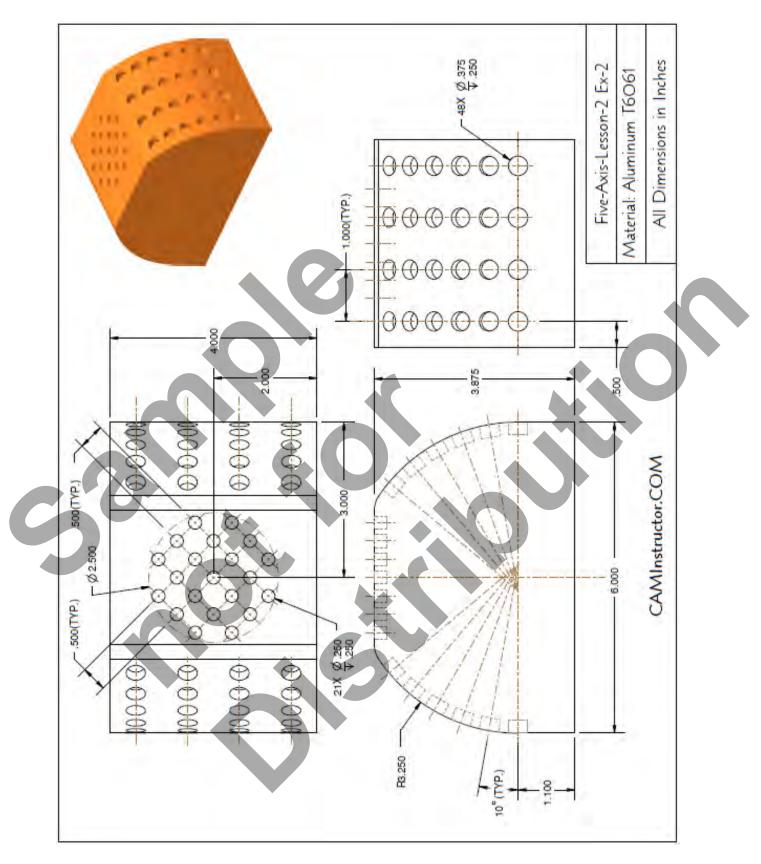

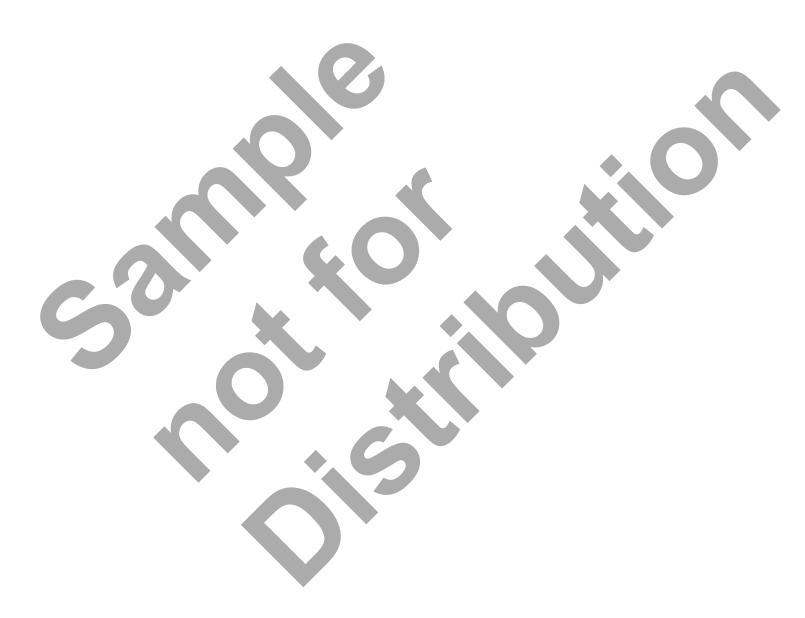